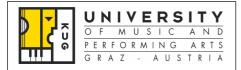

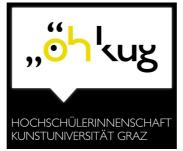

Österreichische Hochschülerschaft

ÖH - KUG Brandhofgasse 21 A-8010 Graz

:: Tel: +43 316 389 1600 :: Fax: +43 316 389 1601 :: Mail: oeh@kug.ac.at :: Web: www.oeh.kug.ac.at

## How can I find courses offered at the KUG?

There are three ways to look up the KUG's course offerings, as explained below:

1. To find KUG-courses, which you choose to fill in your Learning Agreement go to <a href="https://online.kug.ac.at/KUGonline/webnav.ini">https://online.kug.ac.at/KUGonline/webnav.ini</a>. Scroll to the bottom of the column on the left side of the page and click the menu option "Studium". Then, click "Studienrichtungen". In the "Studienrichtungen" Menu, click on the appropriate Study Field. In the upper right corner of each Study Field page, you may click on "Studienplanansicht" (Curriculum View), which can also be viewed in English. Clicking on an individual course will open a new window with information on the type of course, the instructor, and during which semester the course will be offered.

For even more specific information on a course: in the new window, click again on the title of the course at the top of the page (this is the most current course offering). This will open up a third window with more details including a course summary, course goals, exam dates, etc.

- 2. If you are looking for a specific course that does not appear in the "Studienplanansicht"/Curriculum View, try returning to the page <a href="https://online.kug.ac.at/KUGonline/webnav.ini">https://online.kug.ac.at/KUGonline/webnav.ini</a>. Click on the drop-down "Suche" (Search) Menu, and then scroll down to "Lehrveranstaltung". You can also complete searches in English.
- 3. If you want to take a course with a specific professor, you can also search on the same webpage <a href="https://online.kug.ac.at/KUGonline/webnav.ini">https://online.kug.ac.at/KUGonline/webnav.ini</a> by clicking on the drop-down "Suche" (Search) Menu, and scrolling down to "Personen." Type in the professor's last name, and hit enter. When the desired professor's name is found, clicking on his/her name will cause a new window to open with the professor's "Visitenkarte" (virtual business card). Finally, click on "Lehrveranstaltungen" to see a list of that professor's course offerings.

## <u>Important Information</u>:

In several Study Fields (i.e. Instrumental Studies, Voice, Conducting, and Composition), foreign exchange students receive one-on-one instruction (KE) in their primary artistic field only. In addition, exchange students generally may enroll in lecture courses ("Vorlesungen"/VO). Because the number of student places in seminars ("Seminaren"/SE) and professional study courses (UE, VU, PR) is limited, you should contact the instructors directly to ask about any available spaces.

If you have more questions regarding your application, please read the information available on the following websites:

the KUG - www.kug.ac.at

and the Department of International Relations (for Exchange Students):

 $\underline{http://www.kug.ac.at/studium-weiterbildung/studium/internationales.html?S{=}A}$ 

or the Registrar's Office webpage (for regular students):

http://www.kug.ac.at/en/studies-further-education/studies/beginning-your-studies.html?S=A

Author: Austrian National Union of Students of the KUG, Student Advisory Service.

Editor: Department of International Relations, University of Music and Performing Arts Graz

(KUG)

Revised: January 2010